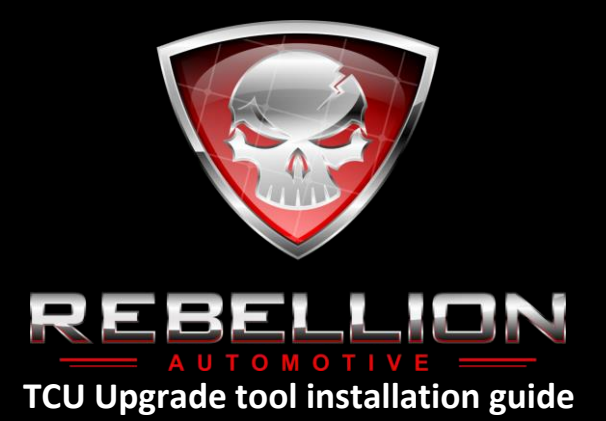

.<br>ASE READ THE FOLLOWING INSTALLATION GUIDE CAREFULLY-

se note that once the upgrade is complete the TCU Upgrade tool will be VIN locked to that v

The follow guide sets out the 7 step procedure for installation of the **TCU Upgrade tool** & the procedure to return to stock/standard settings.

**Step 1.** Switch '**ON**' ignition, but do not start engine. Ensure dash lights are on.

**Step 2.** Locate OBD port (on board diagnostic plug) usually located in the drivers foot well.

**Step 3.** With the ignition still in the 'ON' position (engine **NOT** started) insert the TCU Upgrade tool into the socket. You should hear a audible beep and the LED should illuminate (not fitted on all models).

**Step 4.** Once the upgrade is complete the unit will begin to beep constantly confirming the process has completed successfully'

**\*Step 5**. Remove the TCU Upgrade tool from the OBD port and switch ignition into the '**OFF**' position.

**Step 6**. Start the engine on the vehicle and allow to idle for 5 minutes. **DO NOT TOUCH ACCELERATOR PEDAL !**rev the vehicle or attempt to drive at this point. On some vehicles you may hear the engine hunt/rev in this time, then eventualy settle.

**Step 7**. Now drive the vehicle using the full rev range and in all gears and modes, in both sport and manual. The vehicle will now begin the adaption phase and adjust to the new upgrade. This phase can take anything form 10 - 100+ miles depending on vehicle. Once complete the vehicle will feel sharper and more responsive. Congratulations, you have now completed the installation of the upgrade.

## **Procedure for returning the vehicle back to stock/standard settings.**

The following procedure provides details of how to return the vehicle back to the original standard settings again. This must

be and can only be used on the original vehicle the upgrade was completed on as the TCU Upgrade tool is locked to the first

vehicle it flashes.

**Step 1**. Enter car and sit in driver's seat, close all doors & turn ignition on so that dash lights completely but engine is not Running

**Step 2**. Insert TCU Upgrade tool into the OBD port.

**Step 3** When the TCU Upgrade tool is inserted into the OBD port it will make a long beep tone, whilst this tone can be heard, immediately press and hold the close door function on your vehicles remote control key fob.

**Step 4.** The TCU Upgrade tool should now stop sounding. You should now wait for the intermittent beeps for the stock settings to be written back to the vehicle.